Click Help Topics for a list of topics.

# **Using the Internet Connection Wizard**

The Internet Connection Wizard helps you set up your computer to use the <u>Internet</u>.

Click here

🗾 to start the Internet Connection Wizard.

# Tips

- You can start the Internet Connection Wizard at any time by clicking the Start button, pointing to Programs, pointing to Internet Tools, and then clicking Connection Wizard.

  For an overview of the Internet Connection Wizard, click Related Topics below.

{button ,AL("ICW\_OVERVIEW")} Related Topics

#### **Overview of the Internet Connection Wizard**

The Internet Connection Wizard provides you with an easy way to get connected to the <u>Internet</u>. Whether you've never explored the Internet before or have spent many hours online, the Internet Connection Wizard can help you set up a connection.

For new Internet users, the Internet Connection Wizard creates an Internet connection for you, and then displays a list of <u>Internet service providers</u> (ISPs) and information about their services. When you've decided on an ISP, you can sign up for a new account by clicking in the list.

If you already have an account with an ISP and want to create an Internet connection to your account, the Internet Connection Wizard collects all of the necessary information from you and then creates a connection directly to your account.

If you've just installed an Internet e-mail program or an Internet newsreader, the Internet Connection Wizard helps you configure Internet mail and Internet news accounts on your computer.

For additional information, click Related Topics, and then click a topic title. For Help on specific wizard screens, go to the screen, and then click the Help button.

{button ,AL("ICW TRB;ICW SETUP OPTIONS;ICW SETUP MAIL;ICW SETUP NEWS")} Related Topics

#### Choosing a setup option

Internet and your account.

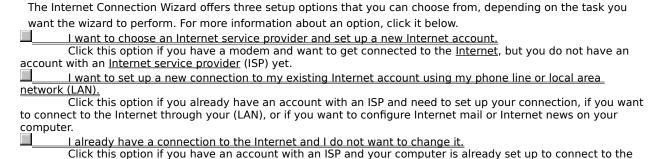

 $\{button\ , AL("ICW\_TRB;ICW\_OVERVIEW;ICW\_USE\_EXISTING;ICW\_SETUP\_AUTOMATIC;ICW\_SETUP\_MANUAL;ICW\ SETUP\_MANUAL;ICW\ SETUP$ 

TUP MAIL;ICW SETUP NEWS")} Related Topics

# Using an existing Internet connection

Choose this option if:

- Your computer is already set up to connect to the <u>Internet</u>. You already have an account with an <u>Internet service provider</u> (ISP).
- The Internet software required by your ISP is set up on your computer.
  - You don't want to change your Internet settings.

Choosing this option bypasses the Internet Connection Wizard and starts Microsoft Internet Explorer the next time you click the Internet icon on your desktop. In the Use An Existing Internet Connection screen, click Finish to close the wizard and complete this task. To choose a different option, click Back.

You can start the Internet Connection Wizard at any time by clicking the Start button, pointing to Programs, pointing to Internet Tools, and then clicking Connection Wizard.

{button ,AL("ICW\_TRB;ICW\_OVERVIEW;ICW\_SETUP\_OPTIONS")} Related Topics

#### Setting up a new Internet account

Choose this option to create a connection to the <u>Internet</u> and select and sign up with an <u>Internet service provider</u> (ISP). Read the Set Up Your Internet Connection screen for a description of the setup process. The Internet Connection Wizard performs the following steps to prepare you to use the Internet. For more information about a particular step, click it below:

| , | connection wizard performs the following steps to prepare you to use the internet. For more |
|---|---------------------------------------------------------------------------------------------|
|   | particular step, click it below:                                                            |
|   | Set up your computer to connect to the Internet.                                            |
|   | Sign up for an Internet account.                                                            |
|   | Set up the software required to use your Internet account.                                  |

# Note

Have your Windows Setup compact disc or floppy disks handy. The wizard might need to install some Windows files in order to set up your Internet connection.

{button ,AL("ICW\_TRB;ICW\_OVERVIEW;ICW\_SETUP\_OPTIONS;ICW\_SETUP\_COMPUTER;ICW\_ACCOUNT;ICW\_SETUP\_SOFTWARE;ICW\_LOCATION\_INFO;ICW\_CONNECTING")} Related Topics

| Setting up your computer                                                                                                    |  |  |
|----------------------------------------------------------------------------------------------------|--|--|
| To set up an Internet connection on your computer, the Internet Connection Wizard does the following:  Checks that your modem is set up properly. If it's not, the wizard runs the Install New Modem Wizard so that you can configure your modem. Just follow the instructions on your screen.  Checks that you have set up the dialing options for your modem. If you have not, the wizard displays the Dialing Properties dialog box.  Sets up the TCP/IP protocol. This is the protocol that computers use to communicate on the Internet.  Sets up Dial-Up Networking and then creates a Dial-Up Networking connection so that you can create an Internet account. |  |  |
| Note  If you are using a telephone system within a company, make sure you provide the number you need to dial first to access an outside line. For example, you might need to dial 9 to access a phone line outside of your company.                                                                                                    |  |  |
| {button ,AL("ICW_TRB;ICW_OVERVIEW;ICW_SETUP_AUTOMATIC;ICW_ACCOUNT;ICW_SETUP_SOFTWARE")}                                                                                                    |  |  |

Related Topics

#### Signing up for an Internet account

If you started the Internet Connection Wizard by clicking a service provider's icon on your desktop, after the wizard has set up your computer to connect to the <u>Internet</u> it runs Microsoft Internet Explorer and displays the sign-up page for the service provider.

If you started the wizard by clicking the Internet icon on your desktop or by clicking Connection Wizard on the Start menu, the wizard runs Internet Explorer and connects you to the <u>Internet Referral Service</u> so that you can choose a provider.

# To create an Internet account

- 1 If you are presented with a list of <u>Internet service providers</u> (ISPs), choose the provider with which you want to create an account.
- 2 Complete the sign-up process for the provider.

#### Notes

The sign-up process varies depending on the provider you use. The sign-up pages for your provider should include instructions that guide you through the sign-up process. Make sure you follow these instructions carefully.

If you encounter a problem while signing up, contact the ISP.

{button ,AL("ICW\_TRB;ICW\_OVERVIEW;ICW\_SETUP\_AUTOMATIC;ICW\_SETUP\_COMPUTER;ICW\_SETUP\_SOFTWARE") } Related Topics

# Setting up your Internet software

After you have signed up for an <u>Internet</u> account, if your service provider requires <u>Internet software</u> other than Microsoft Internet Explorer, Internet Mail, or Internet News, the Internet Connection Wizard may start a Setup program to install and configure the software.

To set up the Internet software correctly, follow the instructions on the Setup screen. After your software has been set up, you can begin exploring the Internet.

#### Note

If you encounter a problem while setting up the Internet software, contact your <u>Internet service provider</u> (ISP).

{button ,AL("ICW\_TRB;ICW\_OVERVIEW;ICW\_SETUP\_AUTOMATIC;ICW\_SETUP\_COMPUTER;ICW\_ACCOUNT")}
Related Topics

#### Specifying your location information

Use the Location Information screen to provide the wizard with information about the location from which you are dialing the <u>Internet</u>. The wizard uses this information to compile a list of <u>Internet service providers</u> (ISPs) available in your area. Do the following:

Type the area code you are dialing from.

Type the first three digits of the telephone number you are dialing from.

Verify the country you are dialing from. To change it, do the following:

1 Click here to go to Modem Properties.

Click Dialing Properties.

In the I Am In box, select your country from the list.

4 Click OK, and then click Close.

5 In the Internet Connection Wizard, click Cancel to exit the wizard.

6 Run the wizard again by clicking Start, pointing to Programs, pointing to Internet Tools, and then clicking Connection Wizard.

{button ,AL("ICW\_TRB;ICW\_OVERVIEW;ICW\_SETUP\_AUTOMATIC;ICW\_CONNECTING")} Related Topics

# Choosing a phone number

Use the Internet Sign-up Phone Numbers screen to select a number the wizard can use to dial and connect to the <u>Internet Referral Service</u>. All of the numbers listed connect to the same location. However, if you are consistently having trouble dialing one of the numbers, try another.

 $\{ button \ , AL("ICW\_TRB; ICW\_OVERVIEW; ICW\_SETUP\_AUTOMATIC; ICW\_LOCATION\_INFO; ICW\_CONNECTING") \} \\ \underline{Related \ Topics}$ 

# **Connecting to the Internet Referral Service**

The Connecting screen indicates that the wizard is connecting you to the <u>Internet Referral Service</u>. If you are having trouble connecting, click Related Topics below, and then click Troubleshooting.

The Internet Referral Service provides a list of <u>Internet service providers</u> (ISPs). The list contains only service providers that offer Internet access in your area, in your language, and for your operating system. The list contains information about each service provider. Once you have selected a service provider, you can sign up for an Internet account right then and there.

 $\{button\ , AL("ICW\_TRB; ICW\_OVERVIEW; ICW\_SETUP\_AUTOMATIC; ICW\_LOCATION\_INFO")\}\ \underline{Related\ Topics}$ 

#### Setting up a new Internet connection

Choose this option to create a connection to the Internet using your phone line or your local area network (LAN). The information you need to provide to the wizard depends on which type of connection you are creating. Use the Set Up Your Internet Connection screen to specify the type of connection you want to create. For more information about a connection type, click it in the list below:

Connect using my phone line.

Click this option if you already have an account with an Internet service provider (ISP) and want to create a connection to that account using your modem and phone line. If you have an Internet mail program or Internet newsreader on your computer, you can also use this option to configure Internet mail and Internet news settings.

Connect using my local area network (LAN).

Click this option if you want to connect to the Internet using your LAN.

{button ,AL("ICW\_SETUP\_OPTIONS;ICW\_SETUP\_PHONE;ICW\_SETUP\_LAN;ICW\_SETUP\_MAIL;ICW\_SETUP\_NEWS")} **Related Topics** 

# Using your phone line to connect

You can set up your phone line and modem to connect to an <u>Internet service provider</u> (ISP) with which you already have an account. The wizard asks for the following information, which you must obtain from your provider before you can complete the wizard. For more information, click an item below:

|        | The dial-up connection you want to use                                                                  |
|--------|----------------------------------------------------------------------------------------------------|
|        | A name for your dial-up connection                                                                      |
|        | The phone number you dial to connect to the Internet                                                    |
|        | The user name, or account name, and password you use to log in to your ISP                              |
|        | Advanced settings, if necessary                                                                         |
|        | Advanced settings include connection type, logon procedure, IP (Internet Protocol) address, DNS (Domain |
| Name S | ervice) server address, and, for the Windows NT operating system, LCP extensions.                       |

 $\{button\ , AL("ICW\_TRB;ICW\_OVERVIEW;ICW\_SETUP\_MANUAL;ICW\_DIALUP\_CONNECTION;ICW\_DIALUP\_NAME;ICW\_P\\ + ONE\_NUMBER;ICW\_NAME\_PASSWORD;ICW\_DIALUP\_SETTINGS;ICW\_ADVANCED")\} \ \underline{Related\ Topics}$ 

# Using your local area network (LAN) to connect

If your LAN is connected to the <u>Internet</u>, you can create a connection to the Internet by using your network. The wizard asks if your LAN uses a proxy server to connect to the Internet. If you're not sure, contact your system administrator.

For more information, click Related Topics, and then click Specifying The Type Of Local Area Network (LAN) Connection.

{button ,AL("ICW\_TRB;ICW\_OVERVIEW;ICW\_SETUP\_MANUAL;ICW\_USE\_PROXY;ICW\_PROXY\_SERVERS;ICW\_PROXY\_EXCEPTIONS")} Related Topics

# Specifying a dial-up connection

| A dial-up connection contains the settings your computer uses to connect to the <u>Internet</u> . The Internet                                                                                         |
|----------------------------------------------------------------------------------------------------|
| Connection Wizard has detected that you already have a dial-up connection on your computer. Use the Dial-Up                                                                                            |
| Connection screen to specify whether you want to create a new dial-up connection or use an existing one. Do                                                                                            |
| one of the following:                                                                                                    |
| If you are creating a new connection to your <u>Internet service provider</u> (ISP) or you aren't sure which connection to use, click the Create A New Dial-Up Connection option, and then click Next. |
| If you already have a dial-up connection to your ISP and want to use it or change its settings, click the connection name in the list, and then click Next.                                            |
| If you choose to create a new dial-up connection or change an existing one, you need to provide the wizard with                                                                                        |
| the following information:                                                                                                    |
| The phone number you use to dial your ISP                                                                                                    |
| The user name and password you use to connect to your ISP                                                                                                    |
| Advanced settings, if required by your ISP                                                                                                    |
|                                                                                                    |

{button ,AL("ICW\_TRB;ICW\_OVERVIEW;ICW\_SETUP\_PHONE;ICW\_DIALUP\_NAME;ICW\_PHONE\_NUMBER;ICW\_NAME\_PASSWORD;ICW\_DIALUP\_SETTINGS;ICW\_ADVANCED")} Related Topics

# Naming a dial-up connection

A dial-up connection contains the settings your computer uses to connect to the <u>Internet</u>. Use the Dial-Up Connection Name screen to provide the wizard with a label to use for the dial-up connection settings you are creating. Do the following:

Type a dial-up connection name. This name can be up to 255 characters in length and can contain blank spaces. You can use the name of your <u>Internet service provider</u> (ISP) or any other name you want.

{button ,AL("ICW\_TRB;ICW\_OVERVEW;ICW\_SETUP\_PHONE;ICW\_DIALUP\_CONNECTION;ICW\_PHONE\_NUMBER;ICW\_NAME\_PASSWORD;ICW\_DIALUP\_SETTINGS;ICW\_ADVANCED")} Related Topics

# Specifying your phone number Use the Phone Number screen to provide the wizard with information on how you connect to your <a href="Internet\_service provider">Internet\_service provider</a> (ISP). Do the following: Type the area code and telephone number your computer uses to dial in to your ISP. If you're not sure what this number is, contact your ISP. Select the country you dial to connect to your ISP. The number in parentheses after the country name is the phone country code assigned to that country.

Note

If the number you enter is long distance, the long distance charges will appear on your telephone bill in addition to any charges made by your ISP.

{button ,AL("ICW\_TRB;ICW\_OVERVIEW;ICW\_SETUP\_PHONE;ICW\_DIALUP\_CONNECTION;ICW\_DIALUP\_NAME;ICW\_N AME\_PASSWORD;ICW\_DIALUP\_SETTINGS;ICW\_ADVANCED")} Related Topics

# Providing your name and password

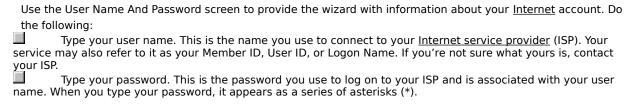

{button ,AL("ICW\_TRB;ICW\_OVERVIEW;ICW\_SETUP\_PHONE;ICW\_DIALUP\_CONNECTION;ICW\_DIALUP\_NAME;ICW\_PHONE\_NUMBER;ICW\_DIALUP\_SETTINGS;ICW\_ADVANCED")} Related Topics

# Changing the dial-up connection settings

| Use the Dial-Up Connection Settings screen to specify whether you want to change the settings for the dial-up |
|----------------------------------------------------------------------------------------------------|
| connection you have selected. Do one of the following:                                                        |
| If you want to change settings for the dial-up connection you selected, click Yes, and then click Next. You   |
| can change the following information:                                                                         |
| The phone number you use to dial your <u>Internet service provider</u> (ISP)                                  |
| The user name and password you use to connect to your ISP  Advanced settings, if required by your ISP         |
| Advanced settings, if required by your ISP                                                                    |
| If you want to use the dial-up connection you selected without changing any of its settings, click No, and    |
| then click Next.                                                                                              |
|                                                                                                    |

 $\{button\ , AL("ICW\_TRB;ICW\_OVERVIEW;ICW\_SETUP\_PHONE;ICW\_DIALUP\_CONNECTION;ICW\_DIALUP\_NAME;ICW\_PHONE\_NUMBER;CIW\_NAME\_PASSWORD;ICW\_ADVANCED")\} \ \underline{Related\ Topics}$ 

#### **Changing advanced settings**

Use the Advanced Settings screen to specify whether you want to change the settings below. Most <u>Internet service providers</u> (ISPs) use the default settings and you can click No to accept these settings. To change advanced settings, you need to provide the wizard with the following information. To find out more about a setting, click it in the list.

|   | setting, thek it in the list.                     |
|---|---------------------------------------------------|
|   | Connection type                                   |
|   | LCP extensions (Windows NT operating system only) |
|   | Logon procedure                                   |
| П | IP address                                        |
|   | DNS primary and alternate server addresses        |

{button,AL("ICW\_TRB;ICW\_OVERVIEW;ICW\_SETUP\_PHONE;ICW\_DIALUP\_CONNECTION;ICW\_DIALUP\_NAME;ICW\_PHONE\_NUMBER;ICW\_NAME\_PASSWORD;ICW\_DIALUP\_SETTINGS;ICW\_CONNECTION\_TYPE;ICW\_LOGON\_PORCEDURE;ICW\_IP\_ADDRESS;ICW\_DNS\_ADDRESS;ICW\_LCP\_EXTENSIONS")} Related Topics

# Specifying the connection type

| Use the Connection Type screen to specify the type of server connection you use to connect to your <u>Internet</u> |
|----------------------------------------------------------------------------------------------------|
| service provider (ISP). The most common connection type is PPP (Point to Point Protocol). If you're not sure what  |
| connection type to use, contact your ISP. Click one of the following connection types:                             |
| PPP (Point to Point Protocol)                                                                                      |
| SLIP (Serial Line Internet Protocol)                                                                               |
| C-SLIP (Compressed Serial Line Internet Protocol. Available on the Windows NT platform only)                       |
|                                                                                                    |

 $\{button\ , AL("ICW\_TRB;ICW\_OVERVIEW;ICW\_SETUP\_PHONE;ICW\_ADVANCED;ICW\_LOGON\_PROCEDURE;ICW\_IP\_ADDRESS;ICW\_DNS\_ADDRESS;ICW\_LCP\_EXTENSIONS")\} \ \underline{Related\ Topics}$ 

#### Specifying the logon procedure

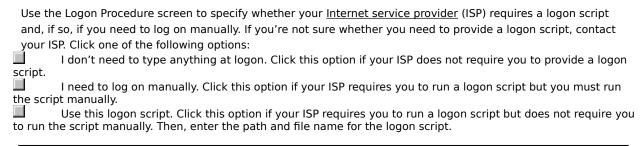

{button ,AL("ICW\_TRB;ICW\_OVERVIEW;ICW\_SETUP\_PHONE;ICW\_ADVANCED;ICW\_CONNECTION\_TYPE;ICW\_IP\_ADD RESS;ICW\_DNS\_ADDRESS;ICW\_LCP\_EXTENSIONS")} Related Topics

#### Specifying the IP (Internet Protocol) address

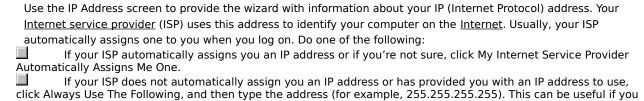

{button ,AL("ICW\_TRB;ICW\_OVERVIEW;ICW\_SETUP\_PHONE;ICW\_ADVANCED;ICW\_CONNECTION\_TYPE;ICW\_LOGON PROCEDURE;ICW DNS ADDRESS;ICW LCP EXTENSIONS")} Related Topics

have more than one Internet account and you want to use different IP addresses for different connections.

# Specifying the DNS (Domain Name Service) server address

| Use the DNS Server Address screen to provide the wizard with information about your primary and backup DNS                                                 |
|----------------------------------------------------------------------------------------------------|
| (Domain Name Service) server address. Your <u>Internet service provider</u> (ISP) uses the DNS addresses to identify                                       |
| your computer on the <u>Internet</u> . Usually, your ISP assigns them to you when you log on. Do one of the following:                                     |
| If your ISP automatically assigns you DNS server addresses or if you're not sure, click My Internet Service                                                |
| Provider Automatically Sets These When I Sign In.                                                                                                    |
| If your ISP does not automatically set your DNS server addresses, click Always Use The Following and then type the address (for example, 255.255.255.255). |
|                                                                                                    |

{button ,AL("ICW\_TRB;ICW\_OVERVIEW;ICW\_SETUP\_PHONE;ICW\_ADVANCED;ICW\_CONNECTION\_TYPE;ICW\_LOGON \_PROCEDURE;ICW\_IP\_ADDRESS;ICW\_LCP\_EXTENSIONS")} Related Topics

# Disabling LCP extensions (Windows NT operating system only)

Use the LCP Extensions screen to specify whether your <u>Internet service provider</u> (ISP) requires you to disable LCP extensions for the PPP protocol. To disable LCP extensions, click Yes, and then click Next.

{button ,AL("ICW\_TRB;ICW\_OVERVIEW;ICW\_SETUP\_PHONE;ICW\_ADVANCED;ICW\_CONNECTION\_TYPE;ICW\_LOGON \_PROCEDURE;ICW\_IP\_ADDRESS;ICW\_DNS\_ADDRESS")} Related Topics

# Specifying the type of LAN (Local Area Network) connection

| Use the Proxy Server screen to specify whether your LAN uses a proxy server to connect to the <u>Internet</u> . A proxy server is another computer on your LAN that connects to the Internet without compromising the security of your network. If you're not sure how your LAN connects to the Internet, contact your system administrator. Do one of |
|----------------------------------------------------------------------------------------------------|
| the following:                                                                                                    |
| If your LAN uses a proxy server to connect to the Internet, click Yes, and then click Next. If you choose this option, you need to provide the wizard with the following information:                                                                                                    |
| Names and ports of the proxy servers your LAN uses to connect to the Internet.                                                                                                    |
| Internet addresses you want to connect to without using a proxy server. For example, you may not want to use the proxy server to contact other computers on your LAN.                                                                                                    |
| If your LAN does not use a proxy server and is directly connected to the Internet, click No, and then click                                                                                                    |
| Next.                                                                                                    |
| {button ,AL("ICW TRB;ICW OVERVIEW;ICW SETUP MANUAL;ICW PROXY SERVERS;ICW PROXY EXCEPTIONS")}                                                                                                    |

{button ,AL("ICW\_TRB;ICW\_OVERVIEW;ICW\_SETUP\_MANUAL;ICW\_PROXY\_SERVERS;ICW\_PROXY\_EXCEPTIONS")}
Related Topics

#### Specifying proxy server names

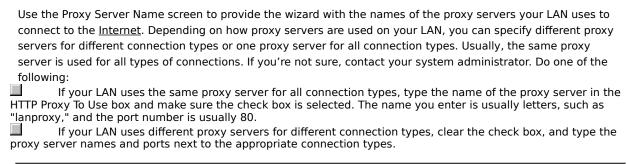

 $\{button\ , AL("ICW\_TRB;ICW\_OVERVIEW;ICW\_SETUP\_LAN;ICW\_USE\_PROXY;ICW\_PROXY\_EXCEPTIONS")\}\ \underline{Related}\\ \underline{Topics}$ 

#### Specifying proxy server exceptions

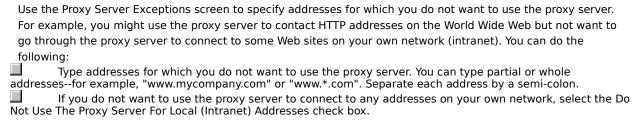

 $\{button\ , AL("ICW\_TRB;ICW\_OVERVIEW;ICW\_SETUP\_LAN;ICW\_PROXY\_SERVERS;ICW\_USE\_PROXY")\}\ \underline{Related\ Topics}$ 

# Setting up your Internet mail account

Use the Set Up Your Internet Mail Account screen to specify whether you want to set up Internet e-mail on your computer. To set up an Internet mail account on your computer, you must have an existing e-mail account with an <a href="Internet service provider">Internet service provider</a> (ISP). To configure Internet mail, the wizard asks you to provide the following information about your account. For more information, click an item below:

| - |                                                    |
|---|----------------------------------------------------|
|   | An Internet mail account name                      |
| П | Your display name                                  |
| П | Your e-mail address                                |
|   | Your incoming and outgoing e-mail server addresses |
|   | Your e-mail logon information                      |

{button ,AL("ICW\_TRB;ICW\_OVERVIEW;ICW\_SETUP\_OPTIONS;ICW\_SETUP\_MANUAL;ICW\_MAIL-ACCOUNT;ICW\_MAIL\_ACCOUNT\_NAME;ICW\_MAIL\_NAME;ICW\_MAIL\_ADDRESS;ICW\_MAIL\_SERVER;ICW\_MAIL\_LOGON")} Related Topics

#### Specifying an Internet mail account

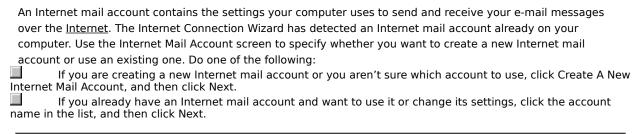

{button ,AL("ICW\_TRB;ICW\_OVERVIEW;ICW\_SETUP\_MAIL;ICW\_MAIL\_ACCOUNT\_NAME;ICW\_MAIL\_NAME;ICW\_MAIL\_ACCOUNT\_NAME;ICW\_MAIL\_NAME;ICW\_MAIL\_ACCOUNT\_NAME;ICW\_MAIL\_NAME;ICW\_MAIL\_NAME

#### Specifying an Internet mail account name

Your Internet mail account contains the settings used to send and receive your e-mail messages over the <a href="Internet">Internet</a>. These settings are grouped together and stored on your computer. Use the Internet Mail Account Name screen to provide the wizard with a label to use for the Internet mail settings you are creating. Do the following:

Type an Internet mail account name. This name can be up to 255 characters in length and can contain any characters except backslashes (\). You can use the name of your <a href="Internet service provider">Internet service provider</a> (ISP) or any other name you want. This name can be the same as or different from your dial-up connection name and Internet news name (if any).

{button ,AL("ICW\_TRB;ICW\_OVERVIEW;ICW\_SETUP\_MAIL;ICW\_MAIL\_ACCOUNT;ICW\_MAIL\_NAME;ICW\_MAIL\_ADDRE SS;ICW\_MAIL\_SERVER;ICW\_MAIL\_LOGON")} Related Topics

# Specifying an Internet mail display name

Use the Internet Mail Display Name screen to provide the wizard with the name you want to use in the From box of e-mail messages you send to other people. Do the following:

Type your display name. This name can be up to 255 characters in length and can contain spaces. You can type your full name, a nickname, an alias, or any other name you want.

{button ,AL("ICW\_TRB;ICW\_OVERVIEW;ICW\_SETUP\_MAIL;ICW\_MAIL\_ACCOUNT;ICW\_MAIL\_ACCOUNT\_NAME;ICW\_MAIL\_ADDRESS;ICW\_MAIL\_SERVER;ICW\_MAIL\_LOGON")} Related Topics

# Providing your e-mail address

Use the E-mail Address screen to provide the wizard with the address other people will use to send e-mail messages to you. Do the following:

Type your e-mail address. It could consist either of a member or user name you chose or a series of numbers or letters given to you by your ISP. If you don't know your e-mail address, contact your ISP.

{button ,AL("ICW\_TRB;ICW\_OVERVIEW;ICW\_SETUP\_MAIL;ICW\_MAIL\_ACCOUNT;ICW\_MAIL\_ACCOUNT\_NAME;ICW\_M AIL\_NAME;ICW\_MAIL\_SERVER;ICW\_MAIL\_LOGON")} Related Topics

# Providing your e-mail server type and addresses

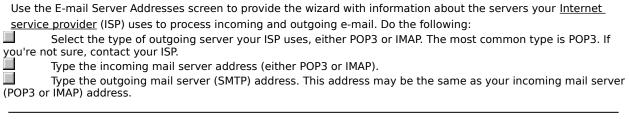

{button ,AL("ICW\_TRB;ICW\_OVERVIEW;ICW\_SETUP\_MAIL;ICW\_MAIL\_ACCOUNT;ICW\_MAIL\_ACCOUNT\_NAME;ICW\_M AIL\_NAME;ICW\_MAIL\_ADDRESS;ICW\_MAIL\_LOGON")} Related Topics

#### Providing your e-mail account name and password

Use the Internet Mail Logon screen to specify whether your Internet service provider (ISP) uses Secure Password Authentication (SPA). If it doesn't, you use this screen to provide the e-mail account name and password you use to log in to your ISP to send and receive e-mail. Your e-mail account name may also be referred to as User ID, Member ID, or User Name and is usually the name used to start your account. Do one of the following:

If your ISP does not use SPA, click Log On Using, and then type your e-mail account name and password. Your e-mail account name may be the first part of your e-mail address. If you're not sure, contact your ISP.

If your ISP uses SPA, click Log On Using Secure Password Authentication (SPA), and then click Next. You then provide your e-mail account name at the time you log on.

{button ,AL("ICW\_TRB;ICW\_OVERVIEW;ICW\_SETUP\_MAIL;ICW\_MAIL\_ACCOUNT;ICW\_MAIL\_ACCOUNT\_NAME;ICW\_M AIL\_NAME;ICW\_MAIL\_ADDRESS;ICW\_MAIL\_SERVER")} Related Topics

## Changing your Internet mail account settings

| Use the Internet Mail Account Settings screen to specify whether you want to change the settings for the Internet             |
|----------------------------------------------------------------------------------------------------|
| _mail account you have selected. Do one of the following:                                                                     |
| If you want to change settings for the Internet mail account you selected, click Yes, and then click Next.                    |
| You can change the following information:                                                                                     |
| The Internet mail account name                                                                                                |
| Your e-mail address and display name                                                                                          |
| Your e-mail address and display name Your incoming and outgoing e-mail server addresses Your e-mail account logon information |
| Your e-mail account logon information                                                                                         |
| If you want to use the Internet mail account you selected without changing any of its settings, click No, and                 |
| then click Next.                                                                                                    |
|                                                                                                    |

{button ,AL("ICW\_TRB;ICW\_OVERVIEW;ICW\_SETUP\_MAIL;ICW\_MAIL\_ACCOUNT;ICW\_MAIL\_ACCOUNT\_NAME;ICW\_MAIL\_NAME;ICW\_MAIL\_ADDRESS;ICW\_MAIL\_SERVER;ICW\_MAIL\_LOGON")} Related Topics

### Setting up your Internet news account

Use the Set Up Your Internet News Account screen to specify whether you want to set up Internet news on your computer. To set up an Internet news account on your computer, you must have an existing news account with an <a href="Internet service provider">Internet service provider</a> (ISP). To configure Internet news, the wizard asks you to provide the following information about your account. For more information, click a button in the list below:

| - 1 | morniation about your account. For more information, click a |
|-----|--------------------------------------------------------------|
|     | An Internet news account name                                |
| П   | Your display name                                            |
| П   | Your e-mail address                                          |
| П   | Your mail server address                                     |
| П   | Your news server logon information, if required              |

{button ,AL("ICW\_TRB;ICW\_OVERVIEW;ICW\_SETUP\_OPTIONS;ICW\_SETUP\_MANUAL;ICW\_NEWS\_ACCOUNT;ICW\_NE WS\_ACCOUNT\_NAME;ICW\_NEWS\_NAME;ICW\_NEWS\_ADDRESS;ICW\_NEWS\_SERVER;ICW\_NEWS\_LOGON")}
Related Topics

### Specifying an Internet news account

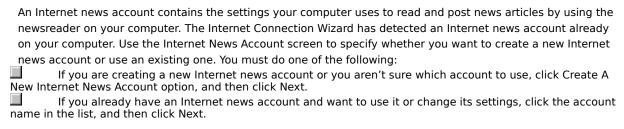

{button ,AL("ICW\_TRB;ICW\_OVERVIEW;ICW\_SETUP\_NEWS;ICW\_NEWS\_ACCOUNT\_NAME;ICW\_NEWS\_NAME;ICW\_NEWS\_ADDRESS;ICW\_NEWS\_SERVER")} Related Topics

### Specifying an Internet news account name

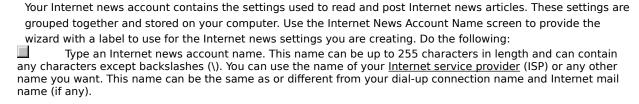

{button ,AL("ICW\_TRB;ICW\_OVERVIEW;ICW\_SETUP\_NEWS;ICW\_NEWS\_ACCOUNT;ICW\_NEWS\_NAME;ICW\_NEWS\_A DDRESS;ICW\_NEWS\_SERVER")} Related Topics

### Specifying an Internet news display name

Use the Internet News Display Name screen to provide the wizard with the name you want to use in the From box of news articles you post to the <u>Internet</u> or e-mail messages you send to other people. Do the following:

Type your display name. This name can be up to 255 characters in length and can contain spaces. You can type your full name, a nickname, an alias, or any other name you want.

 $\{ button \ , AL("ICW_TRB; ICW_OVERVIEW; ICW_SETUP_NEWS; ICW_NEWS_ACCOUNT; ICW_NEWS_ACCOUNT_NAME; ICW_NEWS_ADDRESS; ICW_NEWS_SERVER") \} \ \underline{Related Topics}$ 

## Providing your Internet news e-mail address

{button ,AL("ICW\_TRB;ICW\_OVERVIEW;ICW\_SETUP\_NEWS;ICW\_NEWS\_ACCOUNT;ICW\_NEWS\_ACCOUNT\_NAME;IC W\_NEWS\_NAME;ICW\_NEWS\_SERVER")} Related Topics

| Fromuling your internet news server information                                                                                                    |
|----------------------------------------------------------------------------------------------------|
| Use the Internet News Server Name screen to provide the wizard with information about the server, called an                                                      |
| NNTP server, your Internet service provider (ISP) uses to process news articles. Do the following:                                                               |
| Type the name of the news (NNTP) server.                                                                                                    |
| If your ISP requires you to log on to your new server, select the check box, and then click Next. If not, make sure the check box is clear, and then click Next. |
|                                                                                                    |

 $\{button\ ,AL("ICW\_TRB;ICW\_OVERVIEW;ICW\_SETUP\_NEWS;ICW\_NEWS\_ACCOUNT;ICW\_NEWS\_ACCOUNT\_NAME;ICW\_NEWS\_NAME;ICW\_NEWS\_ADDRESS;ICW\_NEWS\_LOGON")\} \ \underline{Related\ Topics}$ 

### Providing your Internet news logon information

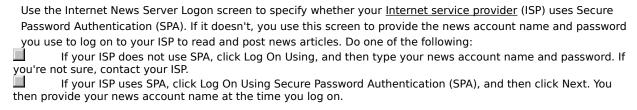

{button ,AL("ICW\_TRB;ICW\_OVERVIEW;ICW\_SETUP\_NEWS;ICW\_NEWS\_ACCOUNT;ICW\_NEWS\_ACCOUNT\_NAME;IC W\_NEWS\_NAME;ICW\_NEWS\_ADDRESS;ICW\_NEWS\_SERVER")} Related Topics

## Changing your Internet news account settings

| Use the Internet News Account Settings screen to specify whether you want to change the settings for the                 |
|----------------------------------------------------------------------------------------------------|
| Internet news account you have selected. Do one of the following:                                                        |
| If you want to change settings for the Internet news account you selected, click Yes, and then click Next.               |
| You can change the following information:                                                                                |
| The Internet news account name                                                                                           |
| Your e-mail address and Internet news display name Your news server name Your news server logon information, if required |
| Your news server name                                                                                                    |
| Your news server logon information, if required                                                                          |
| If you want to use the Internet news account you selected without changing any of its settings, click No                 |
| and then click Next.                                                                                                    |
|                                                                                                    |

 $\{button\ ,AL("ICW\_TRB;ICW\_OVERVIEW;ICW\_SETUP\_NEWS;ICW\_NEWS\_ACCOUNT;ICW\_NEWS\_ACCOUNT\_NAME;ICW\_NEWS\_NAME;ICW\_NEWS\_ADDRESS;ICW\_NEWS\_SERVER;ICW\_NEWS\_LOGON")\} \ \underline{Related\ Topics}$ 

## **Completing your configuration**

The Internet Connection Wizard has finished gathering information and is ready to complete the configuration you requested. To complete the configuration and close the wizard, click Finish.

If you want to create additional configurations, you can start the Internet Connection Wizard by clicking the Start button, pointing to Programs, pointing to Internet Tools, and then clicking Connection Wizard.

 $\{button\ , AL("ICW\_TRB;ICW\_OVERVIEW;ICW\_SETUP\_OPTIONS")\}\ \underline{Related\ Topics}$ 

## Choosing a modem

The Internet Connection Wizard has detected that more than one modem is configured on your computer. Use the Choose Modem screen to select the modem you want to use to connect to the <u>Internet</u>. If you are having problems setting up your modem correctly, you can get troubleshooting help by clicking Related Topics and then clicking Troubleshooting.

{button ,AL("ICW\_TRB;ICW\_OVERVIEW;ICW\_SETUP\_AUTOMATIC;ICW\_LOCATION\_INFO;ICW\_CHOOSE\_NUMBER;ICW \_CONNECTING")} Related Topics

**Setting Up Your Internet Directory Service** 

**Providing your Internet directory server information** 

Providing your Internet directory logon information

| After y | ou are connected to the Internet and have an Internet account, you might need special software to use |
|---------|----------------------------------------------------------------------------------------------------|
| the fea | atures available on the Internet. Examples of Internet software are:                                  |
|         | A browser for viewing the World Wide Web                                                              |
|         | A newsreader for reading and posting news on newsgroups or bulletin boards                            |
|         | Chat software for participating in online conversations                                               |
|         | An e-mail program for sending and receiving electronic mail                                           |
|         |                                                                                                    |

An Internet service provider (ISP) maintains a server that is directly connected to the Internet. To connect your computer to the Internet, you use a modem to dial into this server. In exchange for this service, a provider charges you for the time you spend using the Internet.

The Internet is a collection of computer networks that connects millions of computers around the world, including the one on your desktop. It is also a vast source of information that is constantly changing and expanding. Since its creation in the 1970s, it has grown exponentially and is now used by millions of people, from those in commercial and educational institutions to individual consumers.

Once you're connected to the Internet, you can access a wealth of information, including pages on the World Wide Web, newsgroups (BBS), news and weather information, software, and games.

The Internet Referral Service maintains a list of Internet service providers and describes the services and fees they offer. You can use this service to find out details about different service providers and then sign up with the one you want.

The Internet Referral Service is constantly expanding, adding new service providers to its list worldwide.

### **Internet Connection Wizard Troubleshooter**

This troubleshooter will help you solve the problem that the Internet Connection Wizard encountered while connecting to the Internet Referral Service or your Internet service provider.

Just click to answer the questions, and try the suggested steps to fix the problem.

### What's wrong?

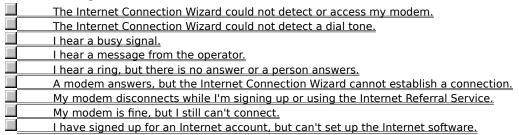

| Are you using more than one modem? |                                                        |
|------------------------------------|--------------------------------------------------------|
| П                                  | <u>No.</u>                                             |
|                                    | Yes, at least two modems are installed on my computer. |

## Select a different modem

- 1 In the Could Not Connect screen, select a different modem in the Current Modem list.
- 2 Click Redial.

- Yes. Close the troubleshooter.
  - No. What else could be wrong?

## Close other programs

- 1 Close all programs that might be using the same communications port as your modem, such as any fax software, HyperTerminal, or Phone Dialer.
- 2 In the Could Not Connect screen, click Redial.

- Yes. Close the troubleshooter.
  - No. What else could be wrong?

## Check the power to your modem

- 1 While your computer is running, turn off your modem, and then turn it on again.
- 2 In the Could Not Connect screen, click Redial.

- Yes. Close the troubleshooter.
  - No. What else could be wrong?

### Uninstall and reinstall your modem

- 1 In the Could Not Connect screen, click Cancel.
- 2 Click here to go to Modem properties.

  Select the modem you are trying to use to set up your Internet connection, and then click Remove.

  Click Add, and then follow the steps for installing a modem to reinstall your modem.
- 5
- Restart tyour computer.
  Restart the Internet Connection Wizard by clicking the Start button, pointing to Programs, pointing to 6 Internet Tools, and then clicking Connection Wizard.

## Did this fix the problem?

Yes. Close the troubleshooter. No. What else could be wrong?

## **Check your cables**

- 1 If you are using an internal or external modem, make sure the "Wall" or "Line" end of your modem cable is connected to a telephone service jack in the wall (often called a "wall jack").
- 2 If you are using an external modem, make sure the "Phone" end of your modem cable is plugged into your telephone.
- 3 Make sure all cable connections are secure.
- 4 Verify that your phone cable is working by trying it with your telephone or replacing it with a cable that you know works.
- 5 In the Could Not Connect screen, click Redial.

## Did this fix the problem?

Yes. Close the troubleshooter.

No. What else could be wrong?

## Listen for a dial tone

- 1 Click here to view Modem properties.
- 2 3 4 5
- Select the modem you are using, and then click Properties.

  If the Speaker Volume option is available, make sure it is not set to Low.

  Click OK, and then in the Modem Properties dialog box, click Close.

  In the Could Not Connect screen, click Redial.

## Did you hear a dial tone?

Yes. What should I do next?

No. What else could be wrong?

## Check the tone/pulse dialing setting

- 1 In the Could Not Connect screen, click Dialing Properties.
- 2 Make sure the Tone or Pulse setting is correct for your telephone system.
- 3 Click OK, and then click Redial.

- Yes. Close the troubleshooter.
  - No. What else could be wrong?

| You might have an incompatible modem                                                                |  |
|----------------------------------------------------------------------------------------------------|--|
| Your modem might be incompatible with your telephone system.                                        |  |
| For more information, see the documentation that comes with your modem. You can also try contacting |  |
| your telephone company or your phone system administrator.                                          |  |
| Go back to the beginning of the troubleshooter.                                                     |  |
| Close the troubleshooter.                                                                           |  |

# Contact your telephone company or phone-system administrator

| If you don't hear a dial tone, your organization or telephone might not support this type of outside call, or might |
|----------------------------------------------------------------------------------------------------|
| require an additional access code.                                                                                  |
| Contact your local telephone company or phone system.                                                               |
| Go back to the beginning of the troubleshooter.                                                                     |
| Close the troubleshooter.                                                                                           |

| Redia                     | Redial the current phone number                                                              |  |
|---------------------------|----------------------------------------------------------------------------------------------|--|
|                           | In the Could Not Connect screen, click Redial a few times to retry the current phone number. |  |
| Did this fix the problem? |                                                                                              |  |
|                           | Yes. Close the troubleshooter.  No. What else could be wrong?                                |  |

### Try a different phone number

The phone number you are dialing might not be working. Try one of the following:

### Select a different phone number in the phone book

- 1 In the Could Not Connect screen, click Phone Book.
- 2 In the Phone Number list, click a new phone number.
  If there is not a toll-free number in the list, you might need to make a long-distance call. After you have signed up, your Internet service provider will give you a local access number to access the Internet, if one is available.
- 3 Click OK, and then click Redial.

### Type a different phone number in the Could Not Connect screen

- 1 In the The Current Number Will Be Dialed As box, type a new phone number.

  You must type the phone number exactly as it will be dialed. If necessary, you may need to add a number (for example, 9) to access an outside line, a country code, an area code, or dial 1 if you are dialing long distance.
- 2 Click Redial.

## Did this fix the problem?

Yes. Close the troubleshooter.

No. What else could be wrong?

# What message do you get?

"You must first dial 1 and then the area code."
I get a different message.

## Specify the call as long distance

- 1 In the Could Not Connect screen, click Dialing Properties.
- 2 Make sure the Dial As Long Distance check box is selected.
- 3 Click OK, and then click Redial.

- Yes. Close the troubleshooter.
  - No. What else could be wrong?

## Check the dialing settings for your location

- 1 In the Could Not Connect screen, click Dialing Properties.
- 2 Make sure the settings in To Access An Outside Line are correct for your telephone system.

  For example, if you are using a telephone system within a company, you might need to dial 9 (or some other number) first to dial outside of your company.
- 3 Make sure the Tone or Pulse setting is correct for your telephone system.
- 4 Click OK, and then click Redial.

## Did this fix the problem?

Yes. Close the troubleshooter.

No. What else could be wrong?

## Check the call waiting setting

- 1 In the Could Not Connect screen, click Dialing Properties.
- 2 If your telephone system has call waiting, it should be turned off while you are dialing from your computer. You can turn it off by clicking the appropriate value for your telephone system in the To Disable It, Dial list.

  For example, click \*70 to turn off call waiting on many phone systems. If you are not sure which value to use, contact your telephone company or your phone system administrator.
- 3 Click OK, and then click Redial.

### Did this fix the problem?

Yes. Close the troubleshooter.

No. What else could be wrong?

### Check error and flow control settings

- 1 Click here to view Modem properties.
- Click Properties.
- 3 Make sure the Only Connect At This Speed check box is clear.
- 4 If the Speaker Volume option is available, make sure the volume is not set to Low.
  - Listening to the modem speaker can help you troubleshoot problems with your modem.
- 5 On the Connection tab, click Advanced.
- If the Use Error Control and Compress Data settings are available, make sure that they are selected, and that Required To Connect is not selected.
  - If the Use Flow Control and Hardware (RTS/CTS) settings are available, make sure they are selected.
- 6 Click Record A Log File to create a log file named Modemlog.txt in your Windows folder. This will be useful if you have to call Customer Support.
- 7 Click OK, and then in the Modem Properties dialog box, click Close.
- 8 In the Could Not Connect screen, click Redial.

- Yes. Close the troubleshooter.
- No. What else could be wrong?
- Error and flow control settings are not available.

# Which operating system are you running?

Windows 95.
Windows NT Server or Windows NT Workstation.

### Run modem diagnostics and adjust maximum speed

- 1 Close all programs that use the same communications port as your modem.
- 2 Click here to view Modem properties.
  3 Click the Diagnostics tab.
- 3
- 4

Click the communications port you are using, and then click More Info.

The port information section contains the highest speed your UART (Universal Asynchronous Receiver Transmitter) can support.

- Click OK.
- 6
- 7
- On the General tab, click Properties.
  Set the maximum speed to the highest speed listed in step 4.
  Click OK, and then in the Modem Properties dialog box, click Close. 8
- 9 In the Could Not Connect screen, click Redial.

- Yes. Close the troubleshooter.
- No. What else could be wrong?

| Chec    | k your ID and Password                                                                                                    |
|---------|----------------------------------------------------------------------------------------------------|
| typed y | When you signed up for an Internet account, you chose a member or user ID and password. Make sure you your ID and password correctly. |
| Did t   | his fix the problem?                                                                                                    |
| П       | Yes. Close the troubleshooter.                                                                                                    |
|         | No. What else could be wrong?                                                                                                    |

| Check whether someone else is trying to use the same phone line                                                                                                    |  |
|----------------------------------------------------------------------------------------------------|--|
| If someone else has picked up a telephone that uses the same phone line as your modem, your connectio will be interrupted. After the other person has hung up, in the Could Not Connect screen, click Redial to re-establish your connection. |  |
| Did this fix the problem?                                                                                                    |  |
| Yes. Close the troubleshooter.                                                                                                    |  |
| No. What else could be wrong?                                                                                                    |  |
|                                                                                                    |  |

| Redia                     | Redial the current phone number                                                              |  |
|---------------------------|----------------------------------------------------------------------------------------------|--|
|                           | In the Could Not Connect screen, click Redial a few times to retry the current phone number. |  |
| Did this fix the problem? |                                                                                              |  |
|                           | Yes. Close the troubleshooter.  No. What else could be wrong?                                |  |

### Try a different phone number

The phone number you are dialing might not be working. Try one of the following:

### Select a different phone number in the phone book

- 1 In the Could Not Connect screen, click Phone Book.
- 2 In the Phone Number list, click a new phone number.
  If there is not a toll-free number in the list, you might need to make a long-distance call. After you have signed up, your Internet service provider will give you a local access number to access the Internet, if one is available.
- 3 Click OK, and then click Redial.

### Type a different phone number in the Could Not Connect screen

- 1 In the The Current Number Will Be Dialed As box, type a new phone number.

  You must type the phone number exactly as it will be dialed. If necessary, you may need to add a number (for example, 9) to access an outside line, a country code, an area code, or dial 1 if you are dialing long distance.
- 2 Click Redial.

## Did this fix the problem?

Yes. Close the troubleshooter.

No. What else could be wrong?

### **Next steps**

You've run into a problem that the Internet Connection Wizard Troubleshooter can't help you solve. The network or the server you are trying to connect to might be down for updates or repairs. Try waiting a while and then running the Internet Connection Wizard again.

If you still encounter problems and are trying to connect to the Internet Referral Server, contact product support. If you are trying to connect to the sign-up page for an Internet service provider, contact the service provider's customer support.

Go back to the beginning of this troubleshooter.

Close this troubleshooter.